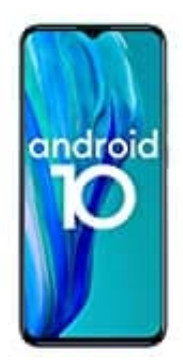

## **Ulefone Note 9P**

**Nachricht auf dem Sperrbildschirm hinzufügen**

- 1. Öffne die **Einstellungen**.
- 2. Je nach Smartphone findest du die Einstellungen so:
	- Tippe auf **Display → Erweitert → Sperrbildschirmanzeige → Sperrbildschirmnachricht**.
	- Tippe auf **Sicherheit**. Tippe neben **Displaysperre** auf **Einstellungen** und dann auf **Sperrbildschirmnachricht**. o Tippe auf **Display → Erweitert → Sperrbildschirmanzeige → Sperrbildschir<br>
	c Tippe auf Sicherheit. Tippe neben Displaysperre auf Einstellungen und dann<br>
	Sperrbildschirmnachricht.<br>
	deine Daten ein, damit jemand dein Smar**
- 3. Gib deine Daten ein, damit jemand dein Smartphone zurückgeben kann, falls du es verlierst.
- 4. Tippe auf **Speichern**.